## ATRIBUIÇÃO DE AULAS – ON LINE MANIFESTAÇÃO DE INTERESSE - SED CANDIDATOS A CONTRATAÇÃO - 2020

Orientação sobre a operacionalização da Contratação Docente referente ao Comunicado Externo Subsecretaria/CGRH2020.2 – Nº 118 de 29 de setembro de 2020

## 1. LOGIN DE ACESSO – Candidato

- Os candidatos realizarão o primeiro acesso à SED, utilizando o login, composto por rg+número+dígito+UF, e a senha padrão: 12345678.
- Ao realizar login, no sistema SED, aparecerá o(s) perfil cadastrado. Selecione: *Candidato*, como demonstra imagem abaixo:

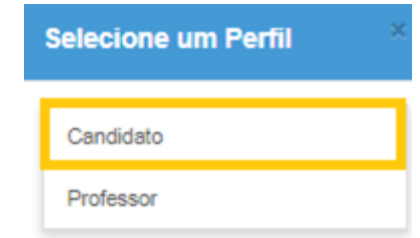

- Na sequência acesse o menu lateral, Atribuição on line que permite: Manifestar interesse ou editar uma manifestação realizada. Clique em *Manifestação de Interesse,* aparecerá a mensagem de boas vindas, leia e clique em fechar.
- Clique em selecione, para selecionar a quantidades máxima de aulas que deseja atribuir?

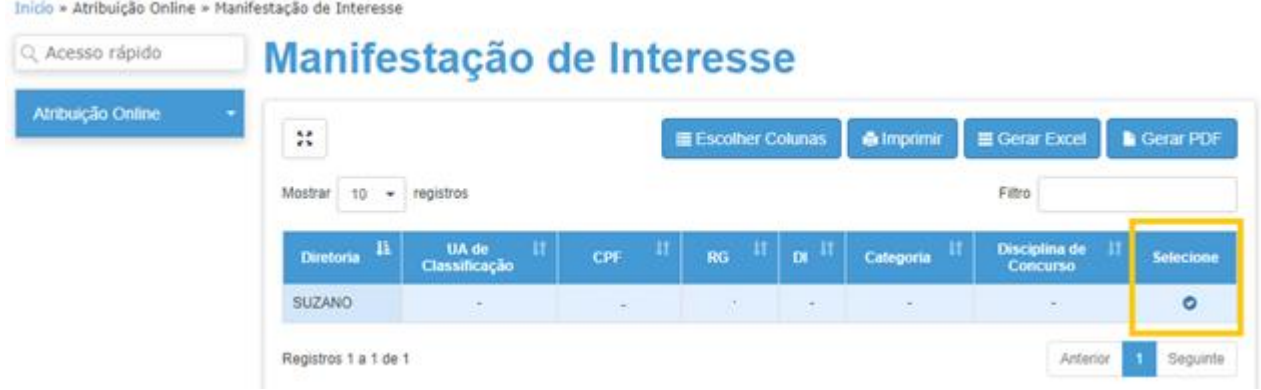

▪ Após selecionar a quantidade de aulas a serem atribuídas, clique em próximo:

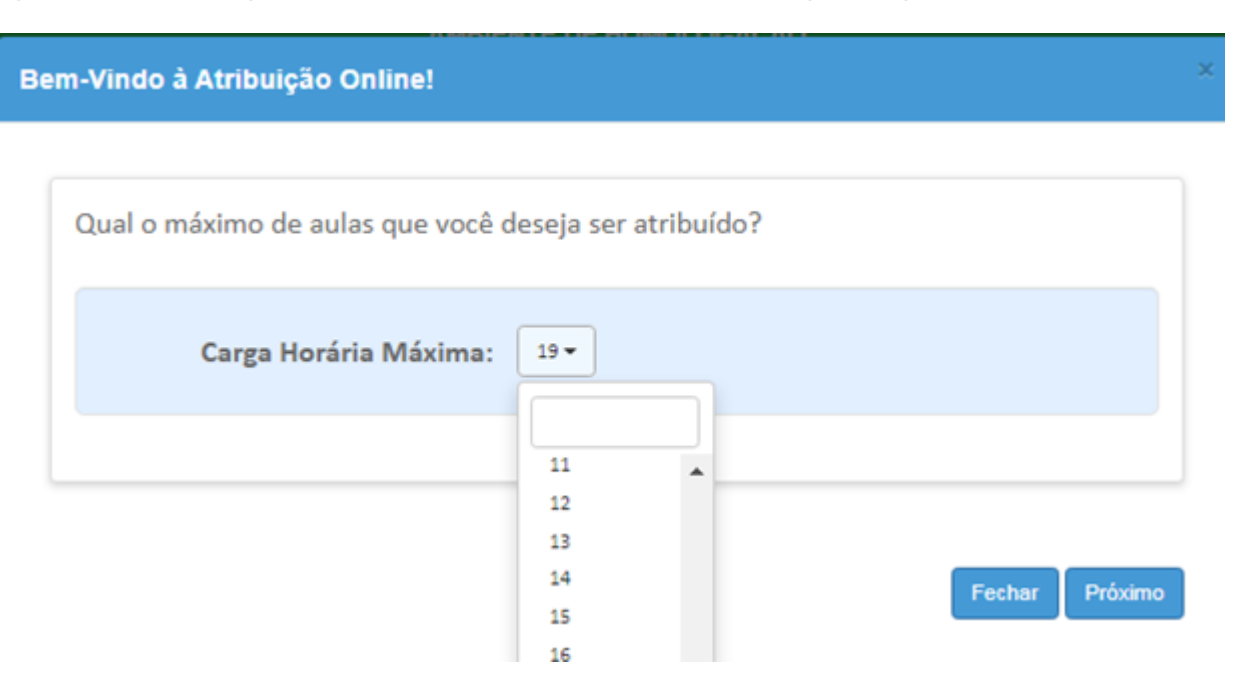

▪ Na sequência, o sistema mostrará a tela, onde o docente define se deseja participar em mais de uma escola, bem como leitura do termo de responsabilidade:

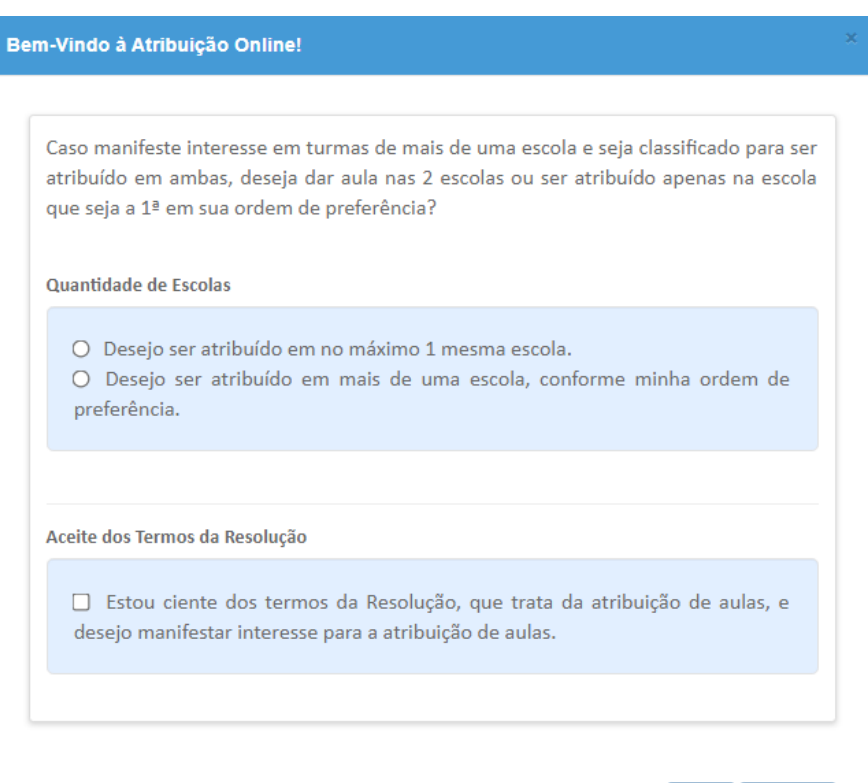

Voltar Confirmar

- Feito isto, clique em confirmar. O sistema direcionará para tela com dados do servidor, de modo a facilitar o momento de atribuição, onde o Diretor terá que contatá-lo para confirmar a atribuição a ser realizada.
- Note que o campo DI e categoria está em branco. Por serem candidatos a contratação o DI funcional será gerado após entrega da documentação para abertura de contrato de trabalho.

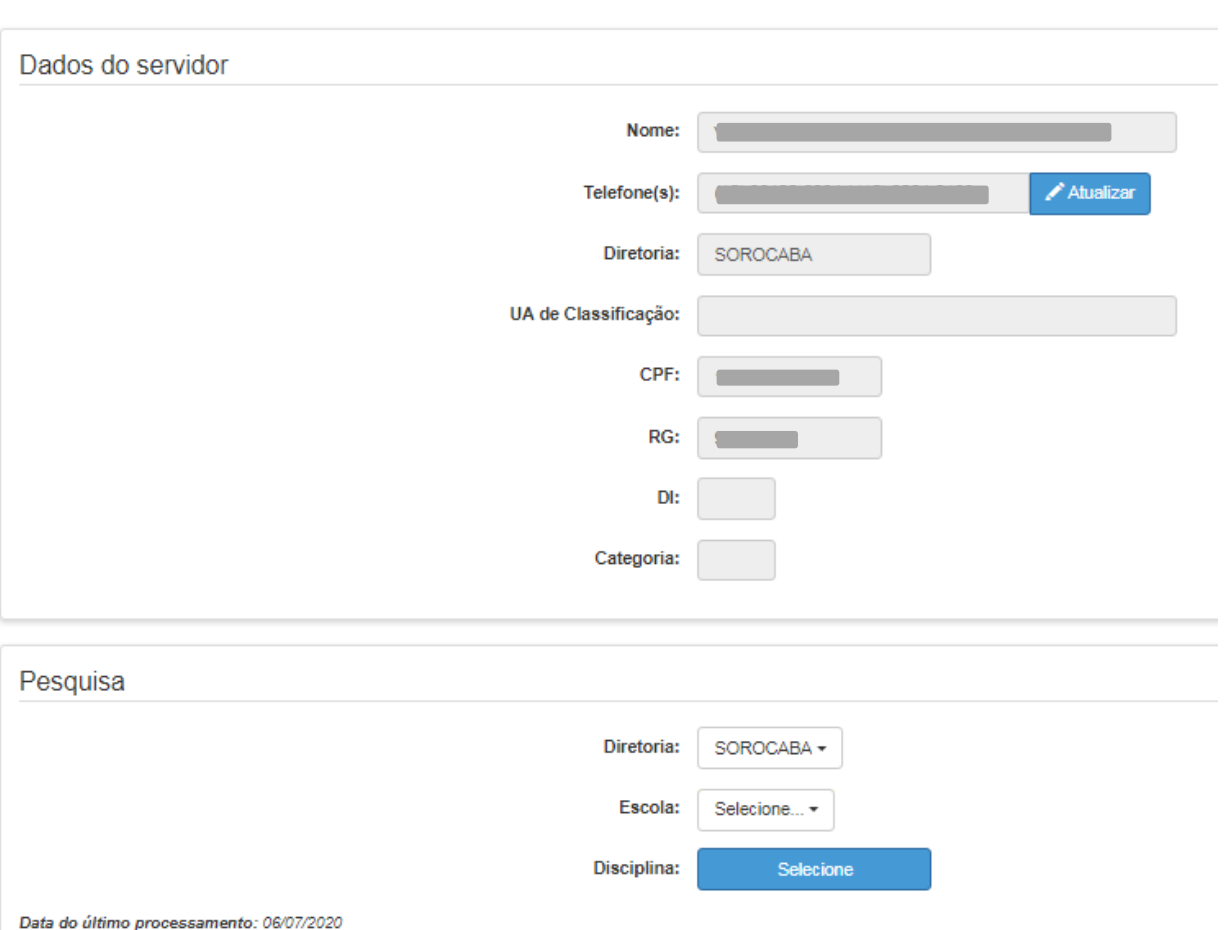

## Manifestar Interesse Saldo de Aulas

■ A aba pesquisa do saldo de aulas, permite selecionar Diretoria e Escola, bem como a(s) disciplina(s) que irá atuar, conforme formação curricular. Clique em *selecione.*

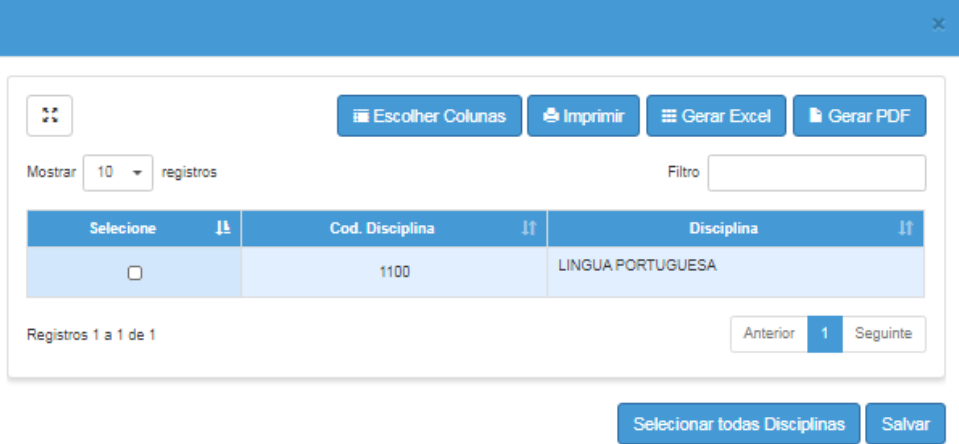

- A parte de disciplina, corresponde ao que o candidato apresentou na inscrição seja para Processo Seletivo Simplificado, ou para cadastro emergencial.
- Selecione e clique em *salvar* e na tela seguinte *Pesquisar* para ver as turmas disponíveis nesta escola/Diretoria.
- O sistema mostrará a lista de turmas disponíveis nesta escola, com seus respectivos horários das aulas:

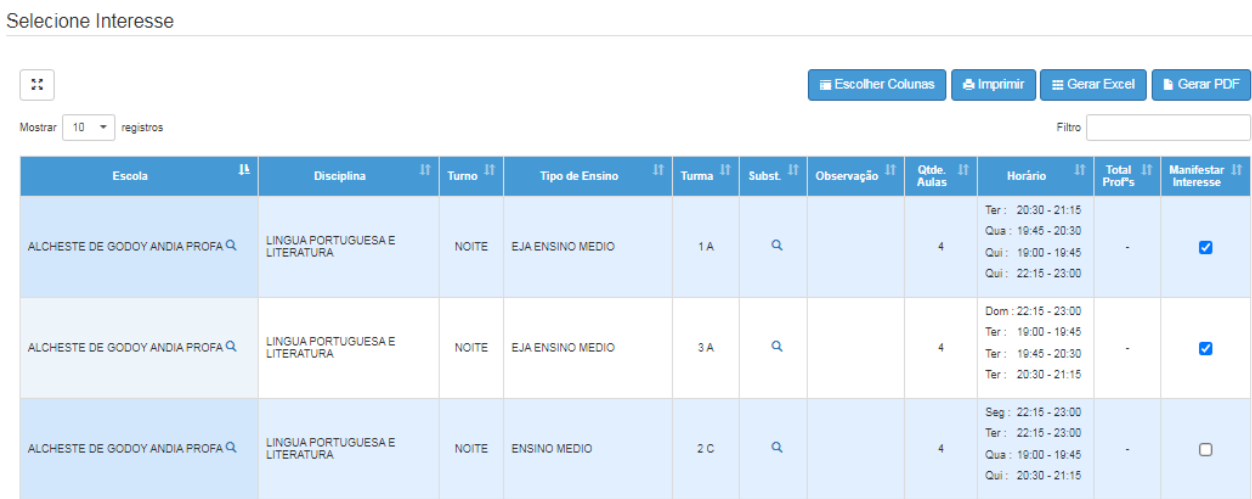

▪ Para manifestar interesse nestas turmas, basta seleciona-la como mostra imagem acima.

## **Atenção: Não selecione outra escola sem confirmar a atual**

▪ Ao selecionar a (s) Turma (s) de interesse, clique em *confirmar.* Aparecerá a tela abaixo, com as informações a seguir:

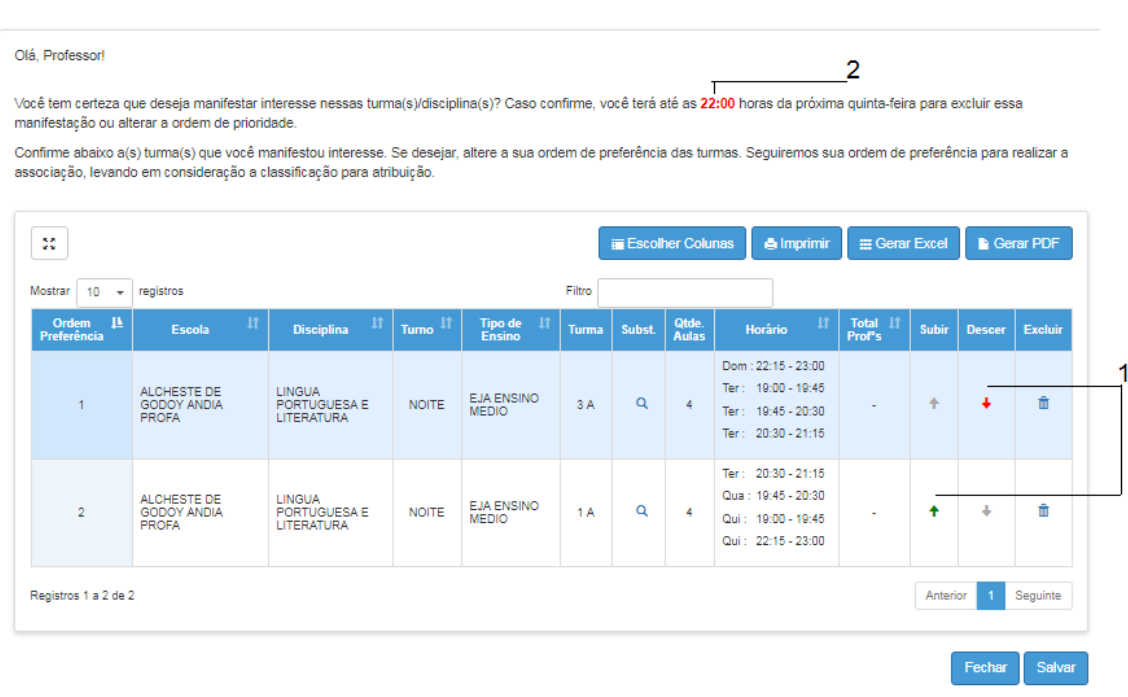

- 1) O docente pode alterar a ordem de prioridade que ele deseja participar da atribuição, sendo definido qual turma ele deseja que sistema verifique primeiro a oportunidade de atribuição, conforme lista de classificação e normas na Resolução SE 71/2018 e suas alterações.
- 2) Caso docente queira proceder com alteração nas opções de manifestação, terá até às 22:00 da quinta-feira para fazer isto. Deverá voltar menu inicial e acessar *Editar manifestação.*
- Após isto, clique em *salvar* e esta feita a manifestação de interesse.
- Note na imagem abaixo que as turmas manifestadas aparecem com check list na coluna à direita.

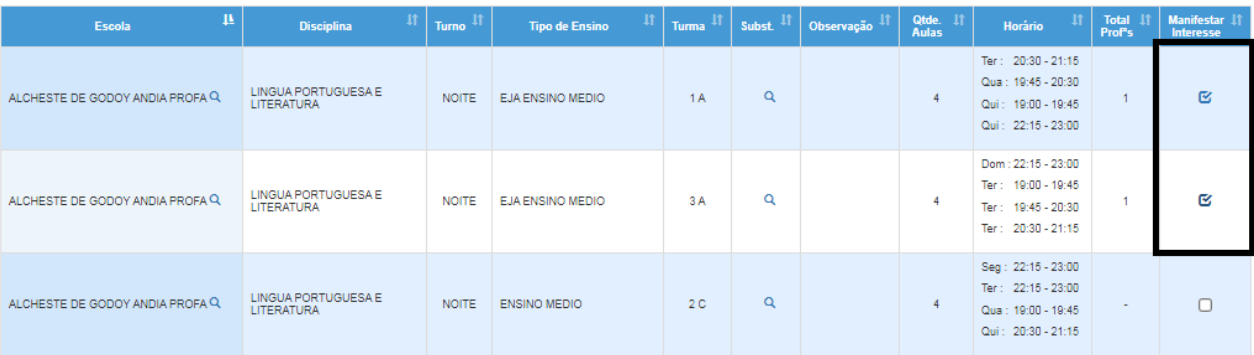

▪ Na sexta-feira, o docente receberá contato (e-mail, telefone), da equipe escolar para confirmar em qual escola terá abertura de contrato, bem como lista de documentos para contratação e criação de vínculo funcional.